# **\_Using\_the\_Pet\_Adoption\_Toolkit\_Content\_v1**

Λ

The **Pet Adoption Toolkit** as discussed in this article is for the use of RescueGroups.org partner rescues and shelters. If you'd like to use the Toolkit on your company's website for a national pet search, please contact us for the necessary code to do so, using a customized version of the **Pet Adoption Toolkit**.

## **Overview**

If you are using the RescueGroups.org **Website Service**, you do not need to use the **Pet Adoption Toolkit** to display your animals on your website, since your pet list is integrated into the service.

The **Pet Adoption Toolkit** is a collection of HTML and JavaScript code that anyone can easily paste into web pages on their website to display their pet list. Here are the benefits:

- Keeps visitors on your website: A visitor to your website stays on your website when they click to view additional information about a pet, rather than being taken to a separate pet adoption site.
- No update delay: The pet list through the Toolkit is updated immediately when you make changes to animal records in your RescueGroups. org account.
- Integrates seamlessly into your existing website: The Toolkit actually becomes part of your website by using the same colors and theme as the rest of your website.
- No advertisements!: We don't advertise any products or services through the Toolkit.
- Easy to set up: You can start using the Toolkit by following a few simple steps.
- **The Pet Adoption Toolkit** is completely and totally free for the users of any of our services.

### Creating a Toolkit

The RescueGroups.org **Pet Adoption Toolkit** is designed to be an integral part of your organization's website. It's not as simple as the "pet list G) scrollers" because we provide a solution that not only integrates with your website, but that keeps your visitors on your website, and keeps them coming back. Because of this, RescueGroups.org offers to help you customize the Toolkit for your organization and for your website. Once you create the **Toolkit** and copy and paste the HTML code onto a web page on your website, contact [RescueGroups.org Support](https://support.rescuegroups.org) and we will help you with any further customizations!

Creating a toolkit involves selecting a layout, filling out the form to describe what is included in your toolkit, and selecting the fields to include. This process results in the creation of HTML code, which you then paste into a website. Included in the code is a key that identifies your toolkit to the RescueGroups. org server.

Follow these directions to create a new **Toolkit** and generate a key:

1. From the **Features > Pet Adoption Toolkit**, select **Create a Toolkit**. This action takes you to an information form, **Create a Toolkit**, that you will fill out to ensure your toolkit is customized to your needs.

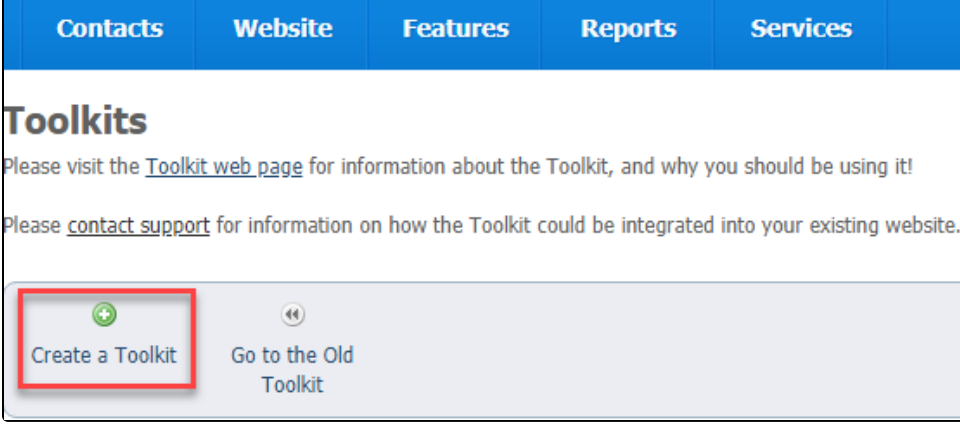

The **Create a Toolkit** page opens.

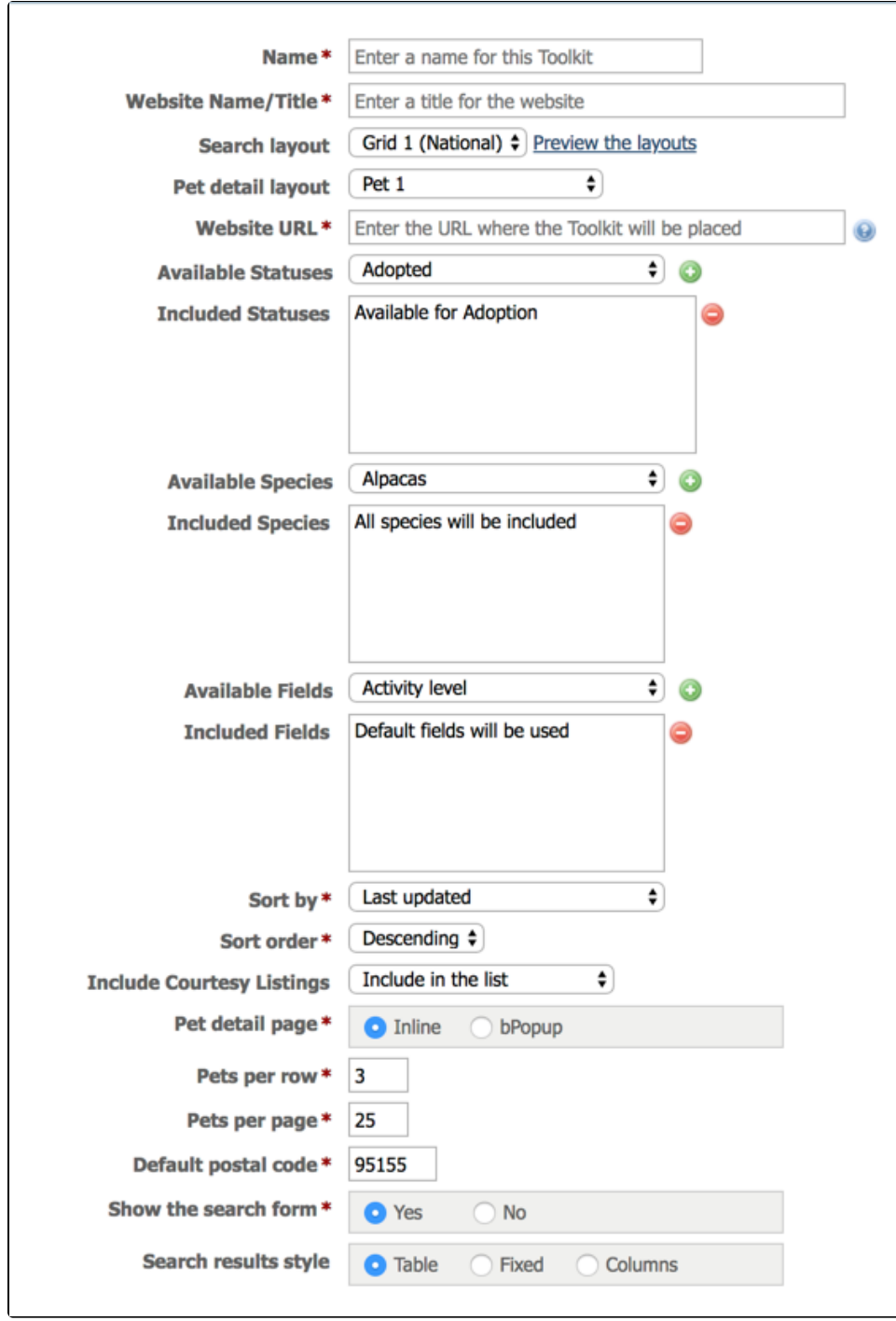

#### 2. Enter the following information for the **Toolkit o**n the **Create a Toolkit** page.

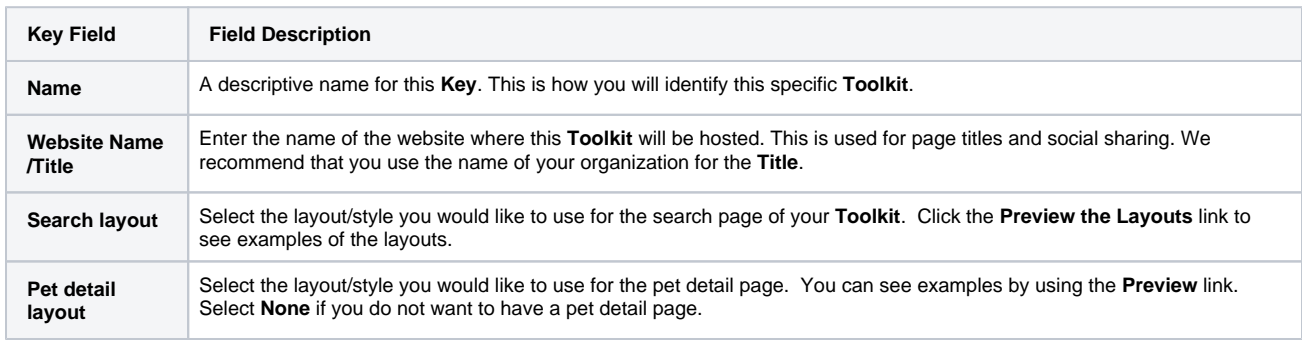

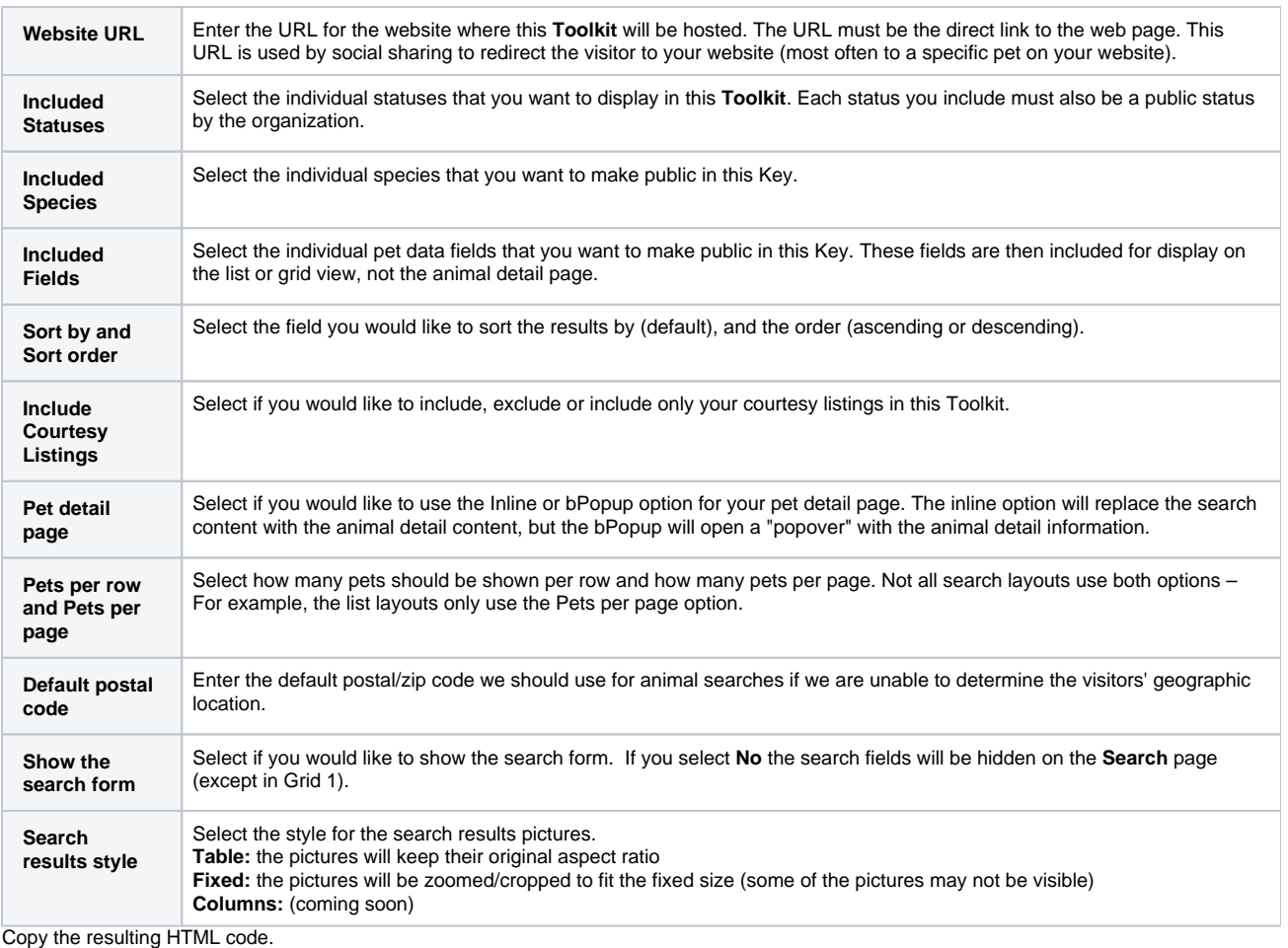

3.

- 4. Click **Save Toolkit** to save your selections.
- 5. a. Copy and paste the HTML code into your web page: Click the HTML icon.

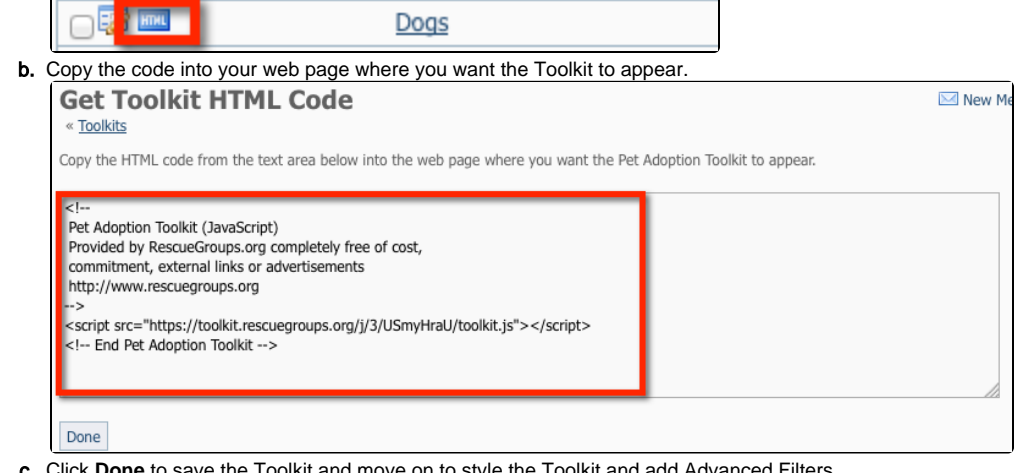

c. the Toolkit and move on to style the To

⊕ Please be aware only **one** Toolkit can be added per web page.

### Understanding the Available/Included statuses and fields

Two sections that you should understand in the toolkit creation process are the **Available Statuses** and the **Available Fields** sections. (See below.)

To use these sections, click the down arrow next to the field, such as **Available Fields**, and use your cursor to highlight a selection. Then on the right of the field, click the green plus arrow  $\bullet$  to add it. It will be copied from the Available Fields to the Included Fields section and will be added to your layout.

➀ **Included** fields are displayed on the list/grid view, not the animal detail page.

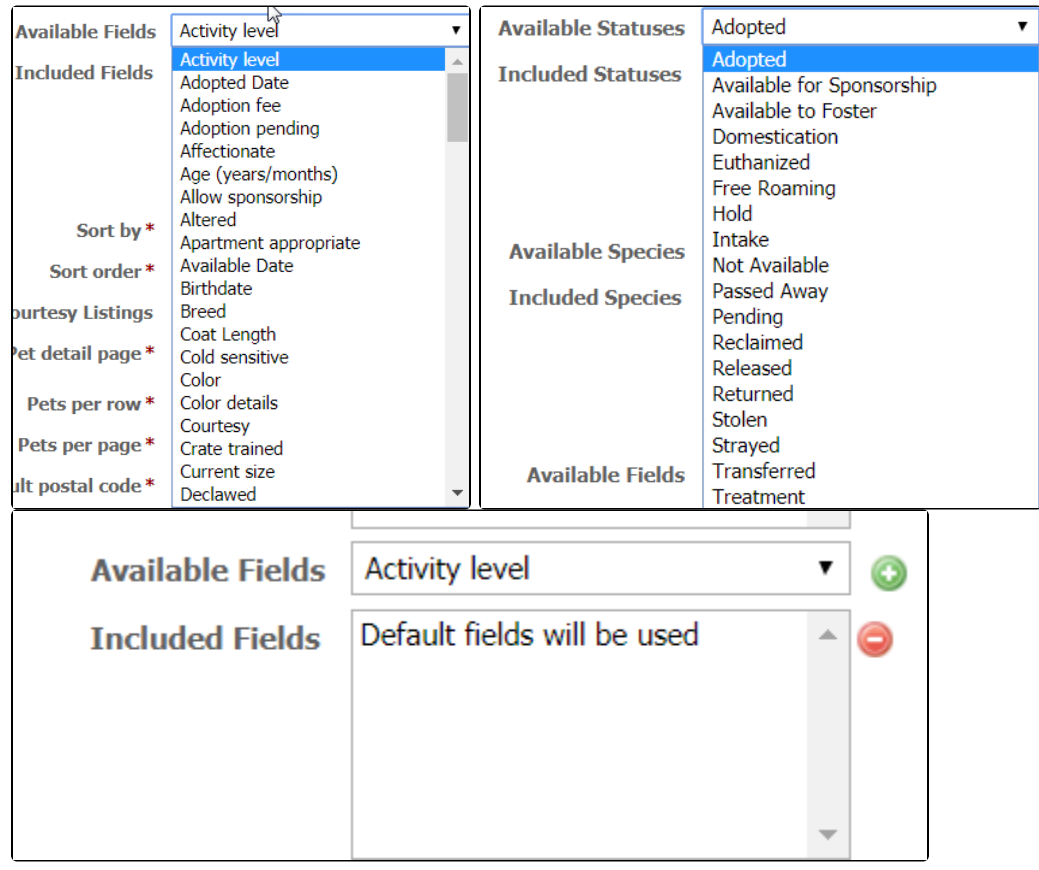

Be selective in choosing fields to display on the toolkit. When you include a field, the toolkit displays the result of that entry, not the name of the entry and the result. Therefore, if you select a field whose result could be yes or no, you may see the example below displayed on your toolkit search layout. Your visitor has no idea what that yes or no means. Likewise, if you include the adoption fee, it will not display as a monetary value, simply as a number, and a visitor may not immediately grasp what that number means. We recommend you put the adoption fee in the description instead of in the toolkit layout.

Please note that some layouts display the information differently.

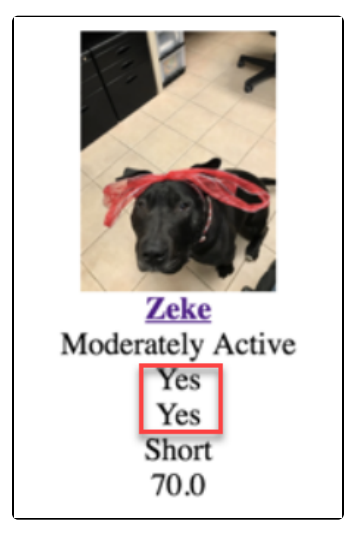

Fields that do work well in the layouts include:

- Activity level
- $•$  Age
- Birthdate
- Breed
- Color

Search grid 1 includes the breed and the coat length.

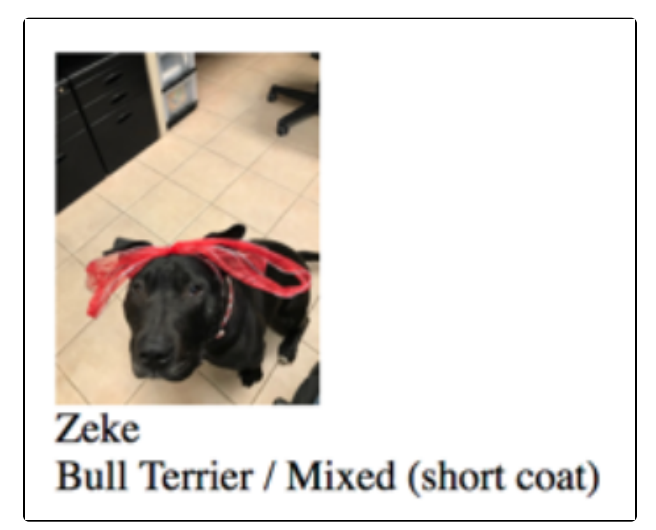

If you add the name, age, and sex fields, the result below displays.

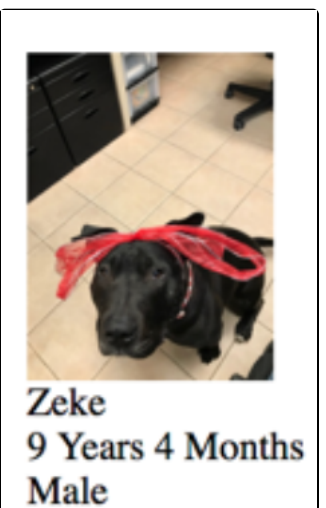

Grid 3 has a default of name, breed, and coat length, just as does grid 1. Adding the name, birthdate and sex results in the display below.

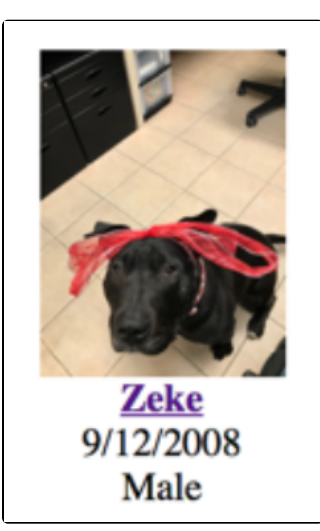

### Updating styles

2.

You can style your toolkit to match the colors and width for your website. As you make changes, you can refresh your browser window to see those changes reflected on your website. Follow these instructions to update the styles for your Toolkit.

1. From the main Toolkits page, click on the **Name** of your toolkit you would like to style.

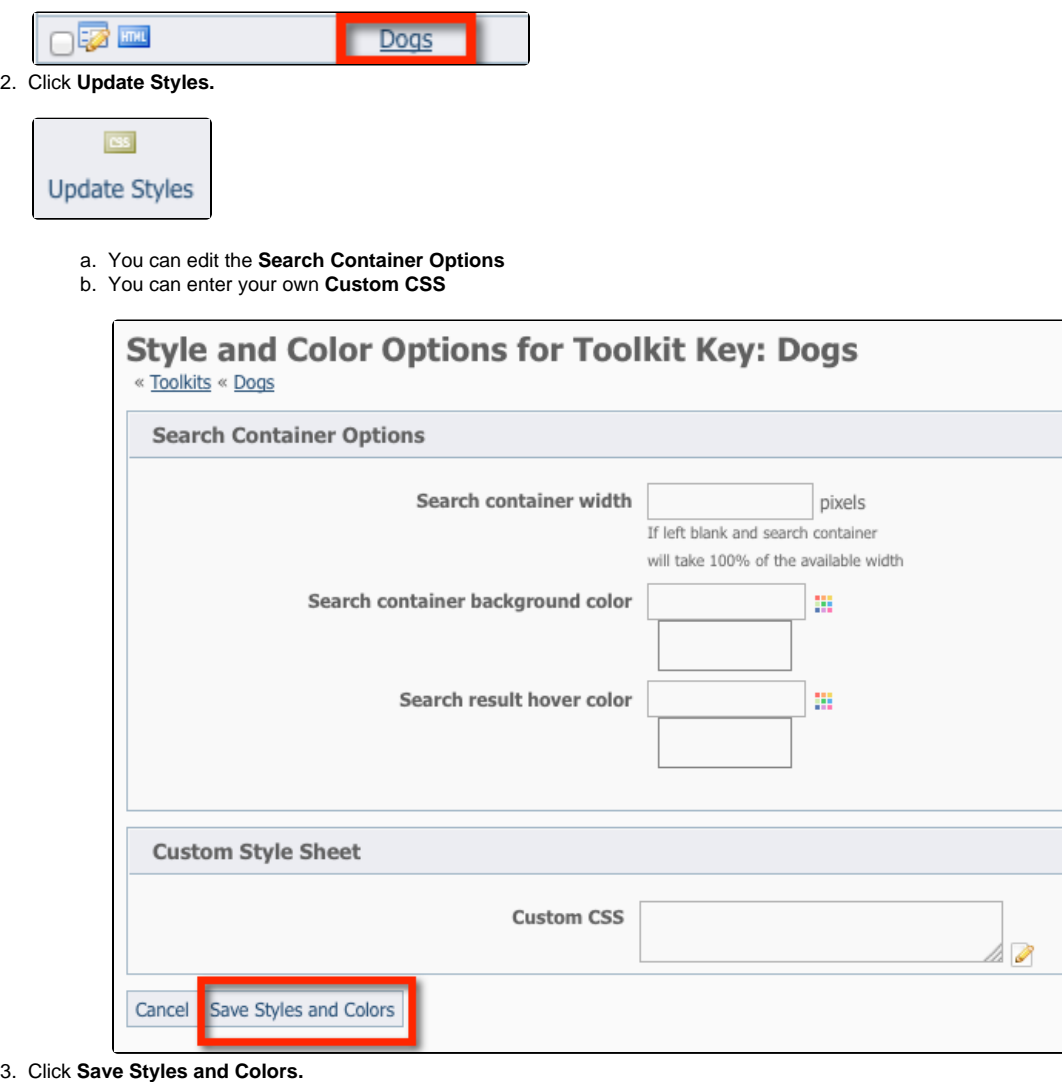

For advanced styling, see the section, [Understanding the advanced styling of Toolkit Keys or custom CSS.](guide://Understanding the advanced styling of Toolkit keys or custom CSS)